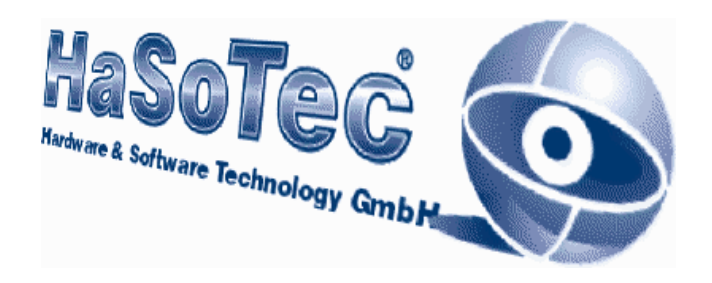

Vielen Dank für den Kauf des Framegrabbers HC-34. Wir glauben, daß Sie die richtige Wahl getroffen haben. Die Welt der PC's bietet vielfältige Wege für preiswerte Problemlösungen mit neuer Hard- und Software. Das Anwenderspektrum reicht von einfachen Heimanwendungen bis zur Integration in anspruchsvolle Gerätetechnik. Im Rahmen unserer Möglichkeiten wollen wir Sie unterstützen. Bitte wenden Sie sich dazu an die Herstelleradresse:

# **HaSoTec Framegrabber HC-34** Interface für digitale **K**ameras

**HaSoTec Ha**rdware & **So**ftware **Tec**hnology GmbH Burgwall 20 D-18055 Rostock

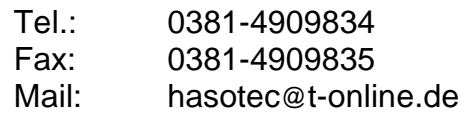

Neue Infos und Treiber findet man im Internet unter:

http://www.hasotec.com

# **HC-34 PCI**

# **Installation**

Version 4.20D

#### **1. Installation**

Mit der Framegrabberkarte HC-34 haben Sie eine Installations-CD erhalten. Auf dieser CD finden Sie neben der Framegrabbersoftware eine umfangreiche Dokumentation und verschiedene Beispielprogramme. Zur Installation des PCI Framegrabbers benötigen Sie einen freien PCI-Steckplatz und eine kompatible Digitalkamera. Die digitale Kameraschnittstelle ist in Kapitel 2 beschrieben.

Überprüfen Sie bitte zunächst das zur Kamera mitgelieferte Anschlusskabel. Der HaSoTec Framegrabber HC-34 kann mit verschiedenen Kameras, Anschlusskabeln und Betriebskonfigurationen ausgestattet werden. Zu jeder anschließbaren Digitalkamera ist der passende Treibersatz erforderlich. Bitte prüfen Sie ob zur CD eine Updatediskette vorliegt. In einigen Konfigurationen ist erst nach Einspielung dieser Diskette sichergestellt, daß der Treibersatz zum Kameramodell paßt.

# **1.1. Installation der Hardware**

# **1.1.1. Einstellung der Basisadresse**

Die Basisadresse des HC-34 ist bei Auslieferung auf 320H bis 32FH eingestellt.

Sie sollten darauf achten, daß ausschließlich der HaSoTec Framegrabber auf dieser Adresse operiert.

Wenn Ihr Rechner schon mit anderen Platinen ausgerüstet ist und beispielsweise in einem Netzwerk installiert ist, dann ist es vorteilhaft für den ersten Test alle nicht benötigten Platinen zu entfernen. Eine Überlappung der Basisadresse mit diesen Karten kann damit zunächst einmal ausgeschlossen werden.

Sollte die Änderung der Basisadresse erforderlich sein, so muß die Kommandozeile des Treiberaufrufes der AUTOEXEC.BAT mit einem Schalter ausgestattet werden:

# HC34DRV /BxxxxH

wobei xxxx die hexadezimale Basisadresse des Framegrabbers ist. Korrespondierend zu dieser Basisadresse müssen die Jumper gesetzt werden:

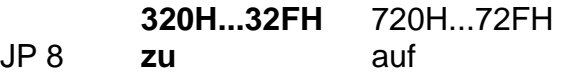

Dabei ist JP8 auf dem Pfostenstecker mit 2x8 Kontakten zu finden, indem man die Kontaktpaare von unten nach oben (vergoldete Kontakte) numeriert.

Auch die Software benötigt die korrespondierende Basisadresse. Es können mehrere Karten in einem System betrieben werden. Dazu werden die Treiber mehrfach installiert. Für zwei HC-34 in einem System enthält die AUTOEXEC.BAT Datei z.B. folgende Zeilen:

> HC34DRV /B0320H HC34DRV /B0720H

Der Speicher im System wird nicht doppelt belegt, der zweite Aufruf initialisiert lediglich die zweite Karte. Über die Software ist die Basisadresse der Karte zu wählen, die angesprochen werden soll.

#### **1.1.2. Einbau der Platine**

Zum Betrieb des HC-34 Framegrabbers ist ein freier PCI- Slot erforderlich.

Vermeiden Sie beim Auspacken der Platine statische Aufladungen. Wählen Sie einen beliebigen freien Steckplatz in Ihrem Rechner. Stecken Sie die Platine hinein und verschrauben Sie diese mit der Rückwand des Rechners. Der Framegrabber wird mit der Videoquelle verbunden. Rechner und Videoquelle werden jetzt eingeschaltet.

Nach dem Neustart kann der Framegrabber als Multimedia Gerät angesprochen werden.

### **1.2. Installation der Software**

# Windows 9x und NT von CD

Auf der CD zum HC-34 befinden sich verschiedene Installationsprogramme. Unter MS-Windows 9.x und Windows NT sollte die CD das Installationsprogramm selbständig starten. Wenn der aktive CD-ROM Treiber kein Autostart unterstützt, kann die Installation auch manuell durch Aufruf von

\DISKS\DISK1\SETUP.EXE erfolgen.

16-Bit Software und DOS- Software kann unter Windows 9x mitinstalliert werden, weil die Programme weiterhin lauffähig sind.

# Windows 3.x und DOS von CD

Für den Betrieb des HC-34 unter Windows 3.x kann die Windows 95 Installation genutzt werden, wenn die dazu erforderlichen 32Bit-Erweiterungen installiert sind.

Für DOS oder Windows 3.xx ohne diese Erweiterungen kann die Installation der Software manuell aus dem \HC34 Unterverzeichnis erfolgen. Jetzt kann zwischen DOS und Windows gewählt werden. Während unter Windows 9x und NT die Dokumentation automatisch installiert werden kann, muß das für DOS und Windows 3.x manuell erfolgen. Zum Lesen der Dokumentation benötigt man den Acrobat Reader ab Version 2.0. Der Acrobat Reader 3.01 kann durch Aufruf von SETUP.EXE im Verzeichnis

\DISKS\READER\WIN31\DISK1

installiert werden.

Die CD enthält alle Dateien auch in ausgepackter Form im Verzeichnis

\HC34

Die \*.PDF Dateien befinden sich im Verzeichnis \HC34\DOC.

# *Tip:*

*Für die Funktion sämtlicher DOS, Win 3.xx und Windows 9x Programme ist es erforderlich, daß HC34DRV.EXE durch die Datei AUTOEXEC.BAT aufgerufen wird. Eine entsprechende Zeile wird vom Installationsprogramm eingefügt. Gegebenenfalls ist die richtige Platzierung dieser Zeile in der AUTOEXEC.BAT zu prüfen. Diese Prüfung wird besonders empfohlen, wenn Startmenüs oder bedingte Sprünge eingesetzt werden.*

Nach Neustart des Systems ist die Software benutzbar.

# Installation von Disketten

Die auf der CD-befindliche Software ist diskettenfreundlich organi-

HaSoTec HC-34 1-6 Dok. 4.20D

siert. Alle SETUPs befinden sich im Unterverzeichnis

\DISKS

auf der CD. Der Inhalt der Verzeichnisse \DISKS\DISK1 bis DISKS\DISKnn enthält die Dateien für nn Disks zur Installation der Software Version 4.xx, die einfach auf leere 3,5" Floppies kopiert werden können. In diesem Diskettensatz ist auch die Dokumentation und der Acrobat Reader 3.01 enthalten. Im Unterverzeichnis READER befinden sich Diskettensätze zur Installation des Acrobat Readers.